# RÉSERVER UN CASIER

**Lors de l'accès au module, le système présente deux options :**

- **1. Partager un casier avec le partenaire de mon choix**
- **2. Être seul dans un casier**

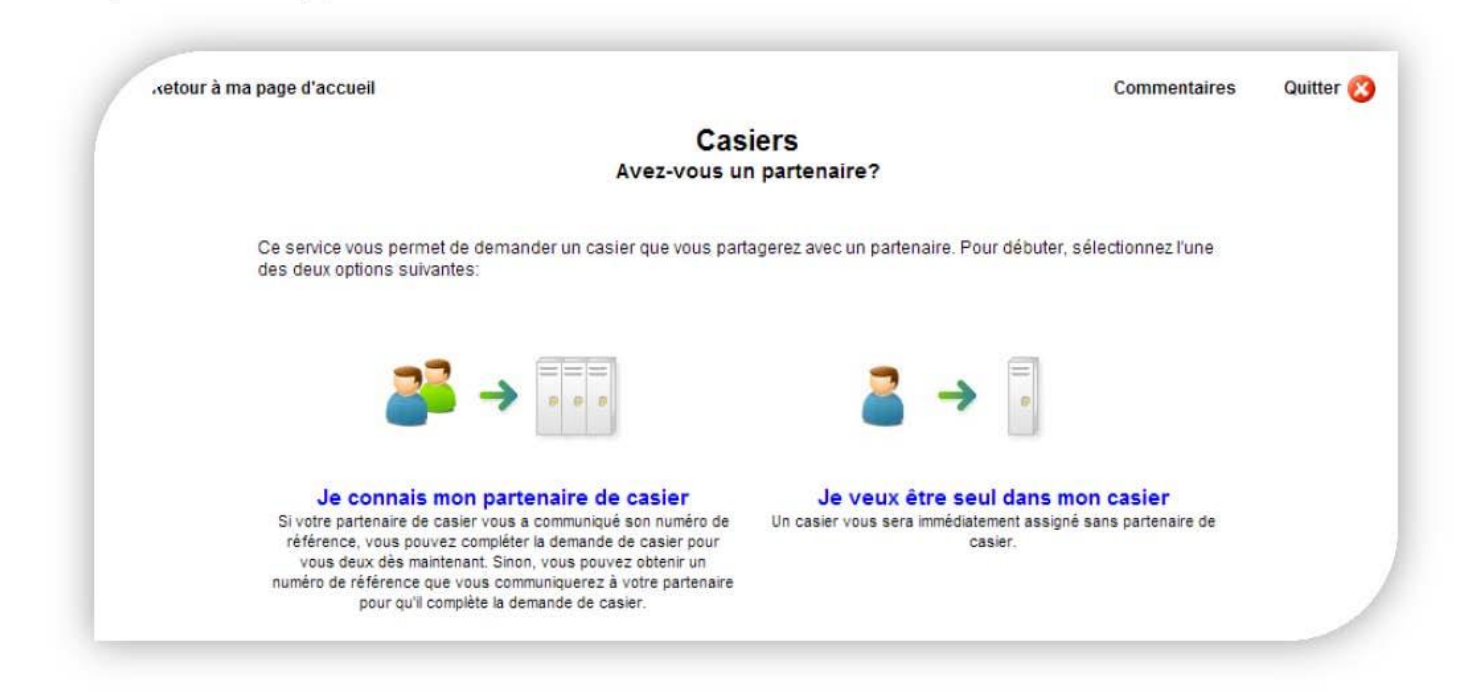

**1. AVEC PARTENAIRE Les deux partenaires ont un travail à faire !**

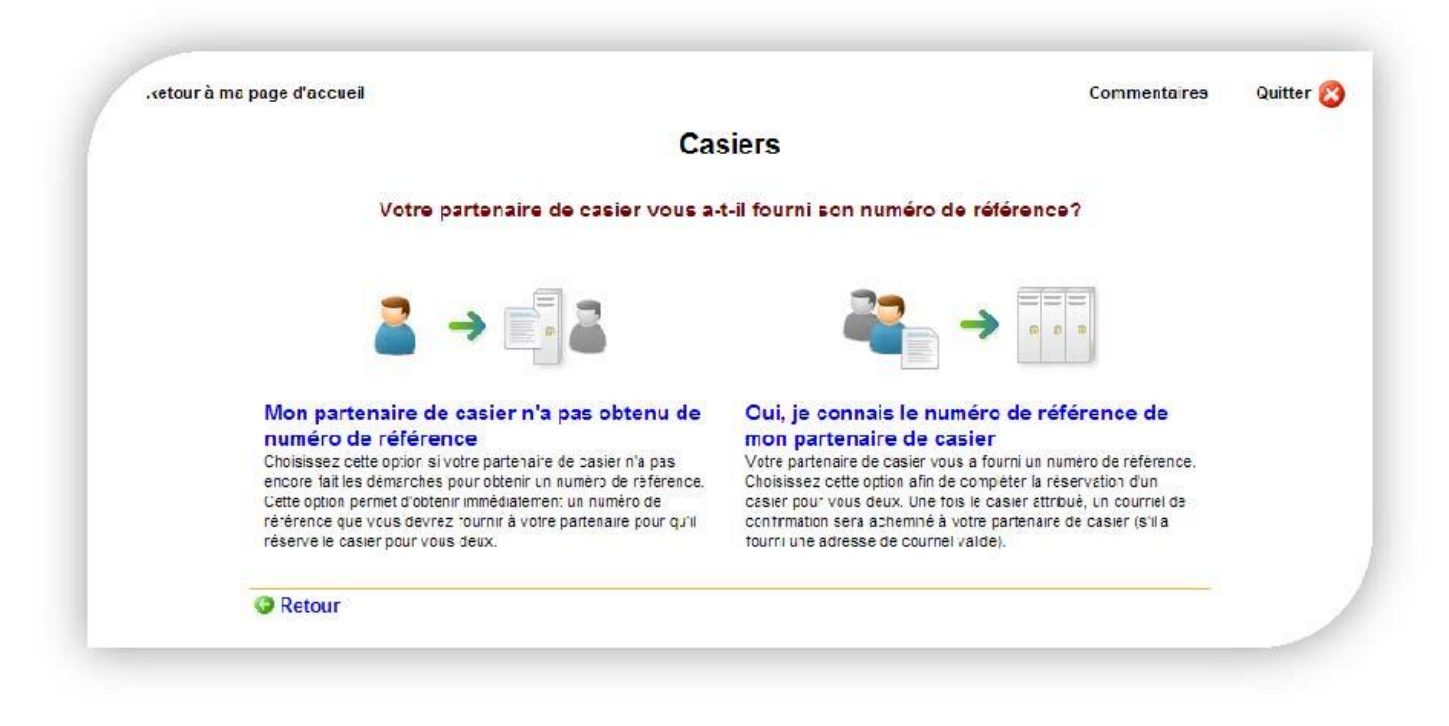

### **PREMIER PARTENAIRE**

**Un numéro de référence est donné au premier des deux partenaires à accéder au module. Il doit communiquer ce numéro au deuxième partenaire afin que ce dernier puisse réserver leur casier.**

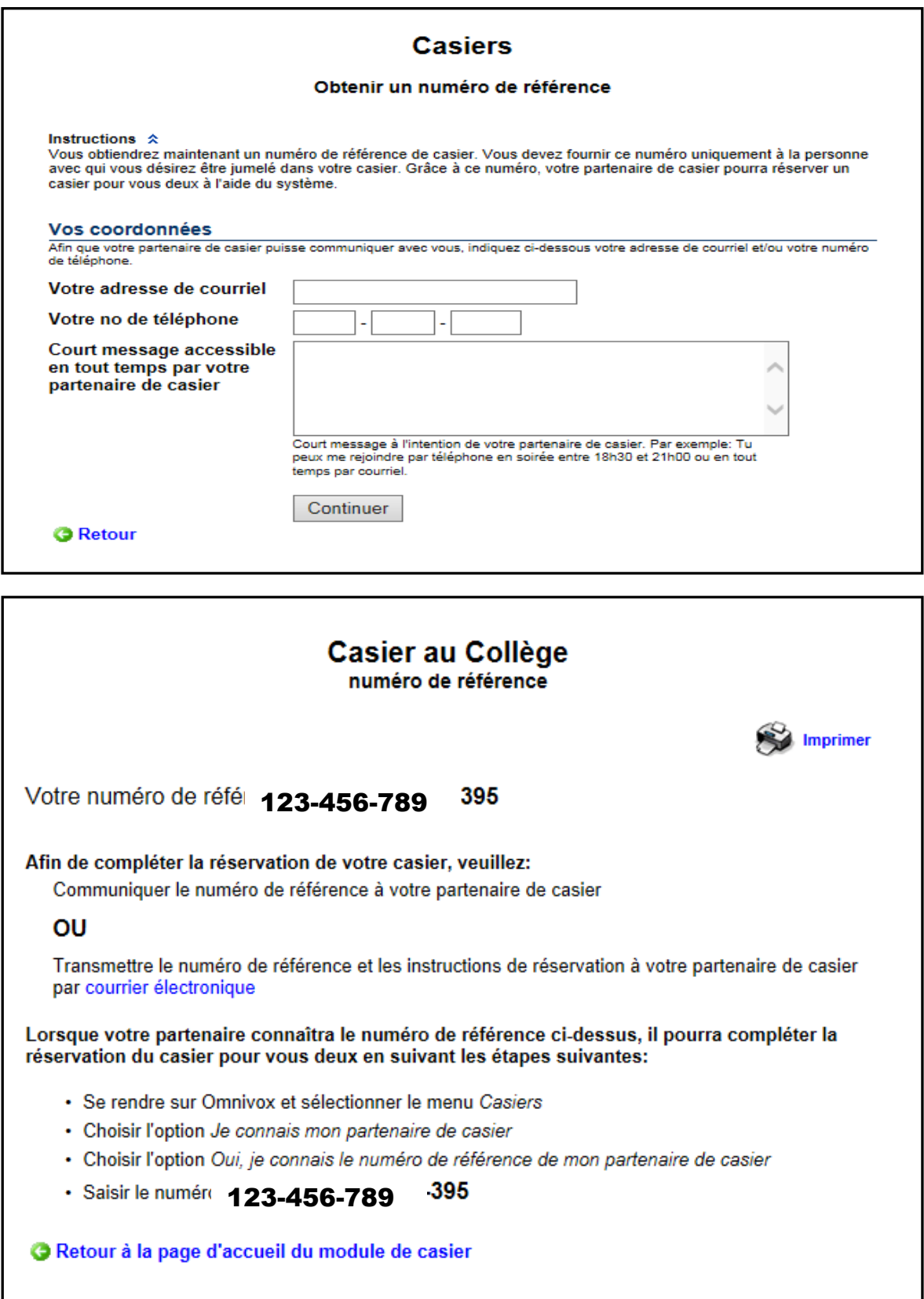

# **DEUXIÈME PARTENAIRE**

**Doit avoir le numéro de référence obtenu du premier partenaire et le saisir à l'endroit indiqué.**

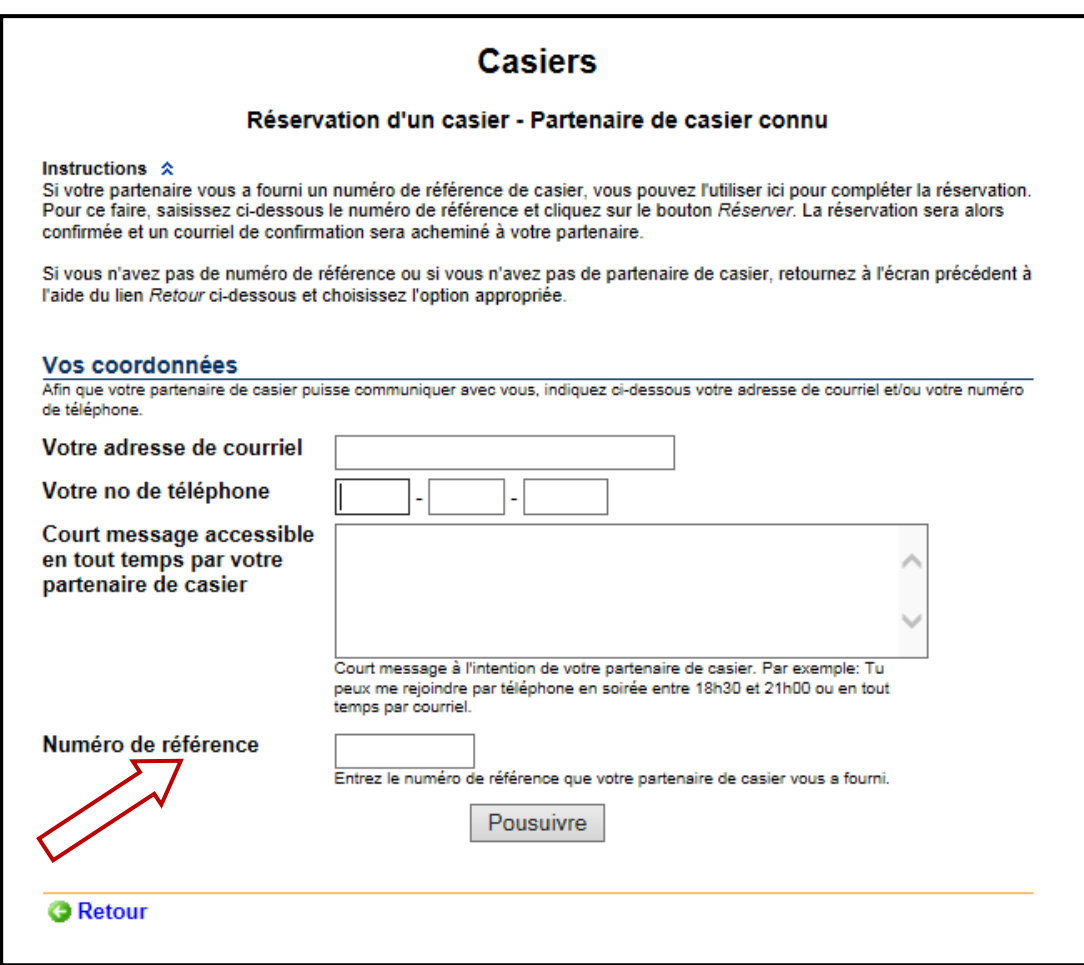

**C'est le deuxième partenaire qui choisira le casier.**

**2. CASIER SEUL Le système propose 2 options :**

### **OPTION 1 - Attribution automatiquement un casier. OPTION 2 - Sélection manuellement de l'emplacement d'un casier.**

## **Casiers**

#### Connaissez-vous l'emplacement souhaité de votre casier?

Si vous connaissez l'emplacement souhaité de votre casier, il vous est possible de le choisir. Sinon, le système vous attribuera un casier automatiquement.

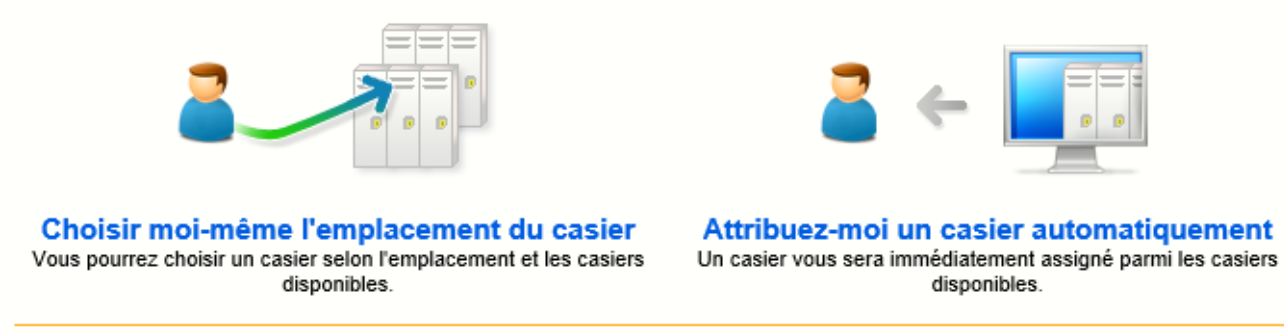

**G** Retour

**OPTION 1 - Lorsqu'on sélectionne l'option automatique, le système affiche le numéro et l'emplacement du casier qui lui est attribué.**

**OPTION 2 - L'étudiant devra tout d'abord choisir l'emplacement du casier. (Emplacement défini en priorité selon le programme)**

## **Casiers** Recherche d'un casier

Pour choisir votre casier, veuillez appuyer sur l'emplacement désiré et ensuite faire le choix d'un casier disponible.

Afficher seulement les casiers disponibles

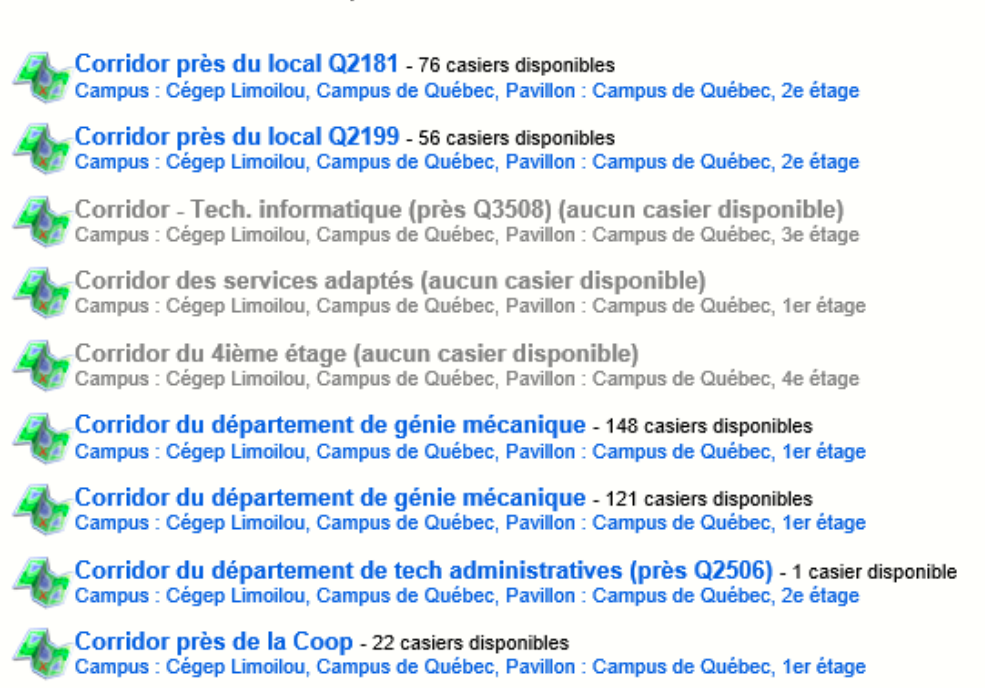

**Une fois l'emplacement sélectionné, l'étudiant fait son choix de casier.**

#### **Casiers** Recherche d'un casier

Pour choisir votre casier, veuillez appuyer sur l'emplacement désiré et ensuite faire le choix d'un casier disponible.

Afficher seulement les casiers disponibles

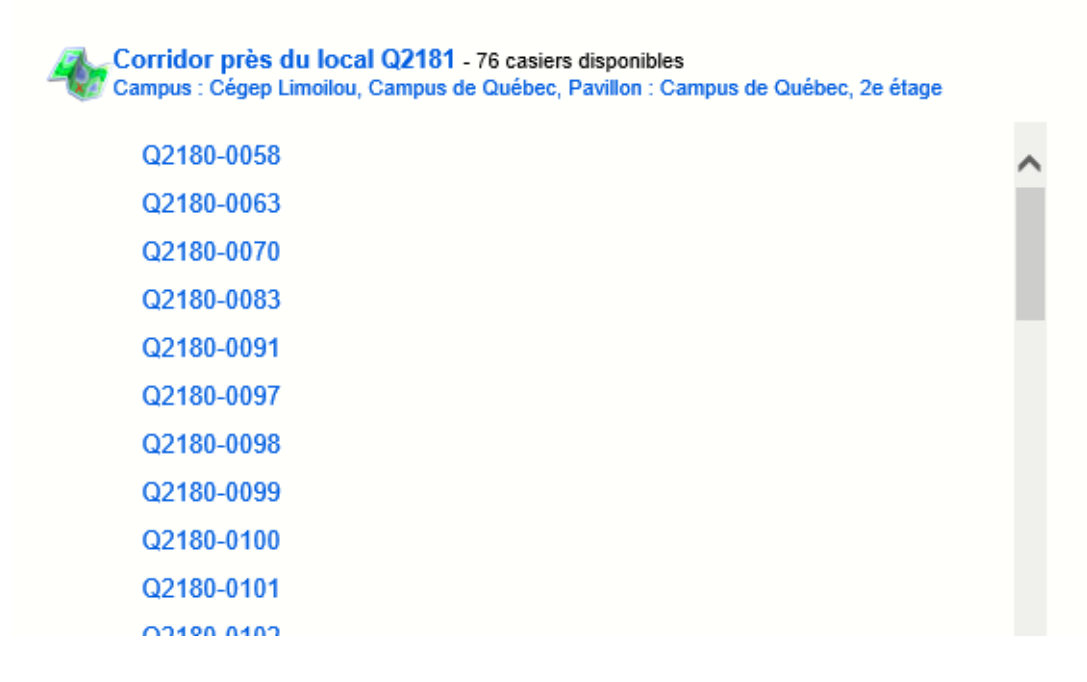

**Il faut ensuite confirmer le choix du casier en réservant celui-ci.**

### **Casiers**

Appuyez sur le bouton «Réserver» pour prendre possession de ce casier. Si vous désirez choisir un autre casier, appuyez sur le lien «Retour».

## Vous êtes sur le point de prendre possession de ce casier.

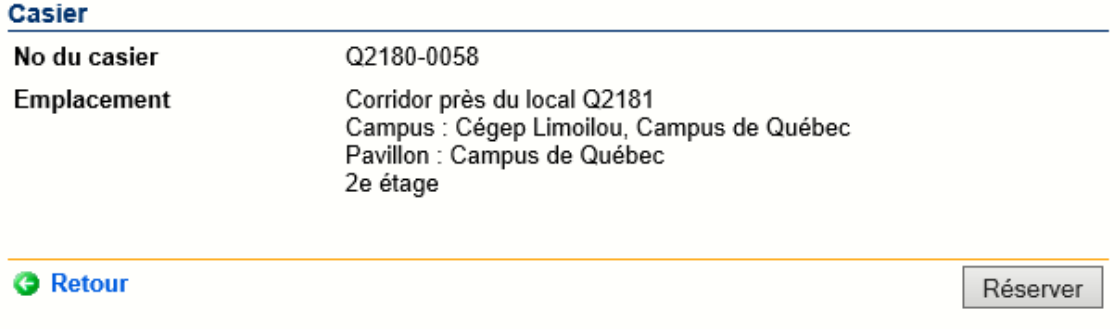

#### **NOTES**

Si tous les casiers avec partenaire sont attribués, le message apparaît. L'étudiant devra choisir un casier seul.

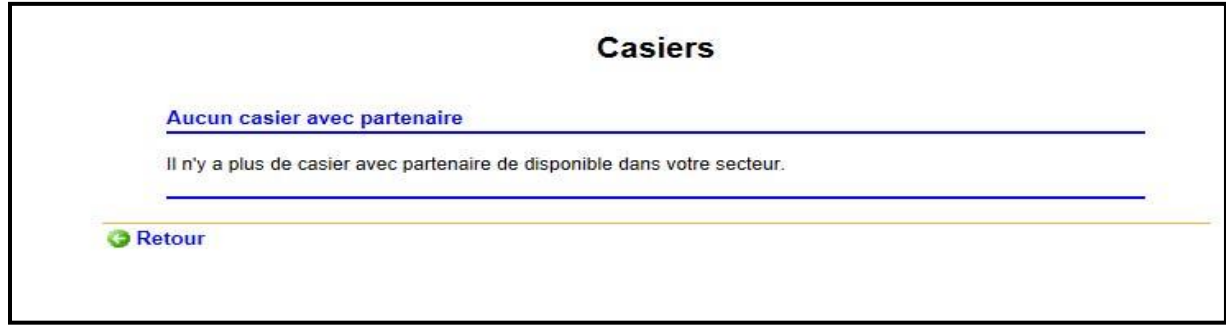

- Si tous les casiers seuls sont attribués, l'étudiant se verra proposer un casier avec partenaire et les coordonnées de ce dernier lui seront transmises.
- Le casier est un choix annuel (automne et hiver).
- L'étudiant ne peut pas retirer ou modifier son casier sur Omnivox.